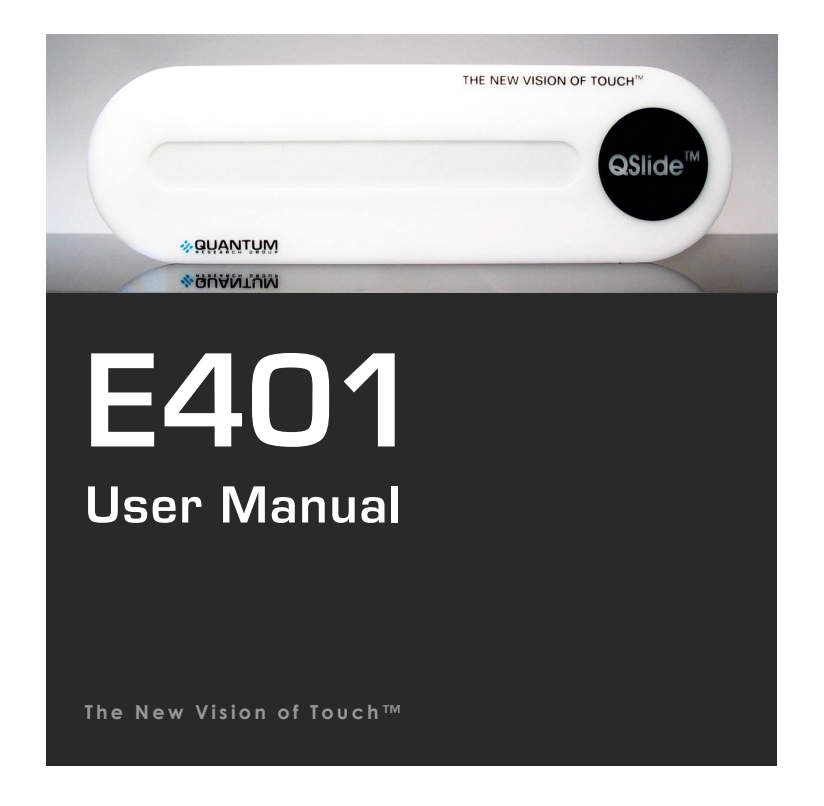

# E401

User Manual

#### **OVERVIEW**

This kit is designed for evaluation and development of QT401-based QSlide™ slider<br>controls. It includes a fully assembled slider PCB, demo control panel, cables and<br>software. The E401 has serial interface allowing connect

27.0

*For more detailed information about this product please refer to the QT401 datasheet.* 

- 
- Materials Provided:<br>1 x White plastic slider demo panel<br>1 x White plastic slider demo panel<br>6 x Rubber feet<br>6 x Rubber feet<br>1 x USB-PC cable<br>1 x USB-SPI adapter with USB-SPI cable to the E401<br>1 x Spare SPI cable for user c
- 
- 
- -
	-
- 

## **CONTENTS <sup>1</sup>**

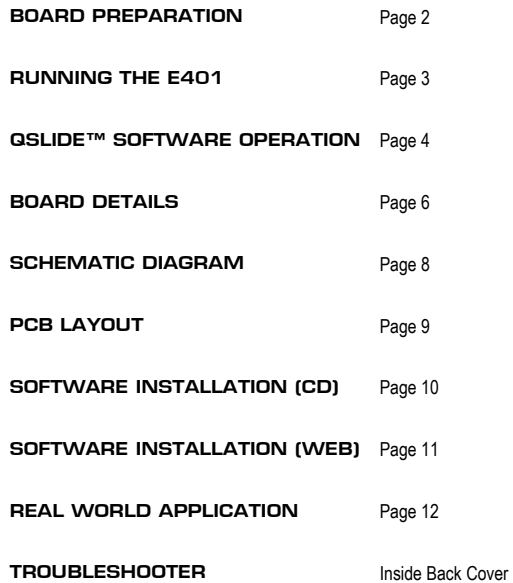

## **2 BOARD PREPARATION**

**The E401 PCB can be adhered to plastic, glass, or any other dielectric panel. A white sample panel is included. Please follow these steps to mount the E401 PCB to the sample panel:**

- 1 Use normal ESD precautions when working with the E401 !!
- 2 Place the user panel face down on a table
	- Tape down the edges of the panel to the table so it cannot move while you work with it.
- 3 Remove the paper backing from the E401 PCB and adhere it to the rear of the user panel. Bend the PCB slightly as shown while smoothing it to remove any air bubbles.

*Tip: Line up the PCB with the alignment marks on the back of the slider panel. The PCB must be positioned with the connector on the underside of the QSlide* **™** *logo. The PCB does allow some flexing, but care must be taken not to bend it too far as this can crack the SMT components.*

4 Mount the 6 rubber feet as shown to make the E401 mechanically stable in use.

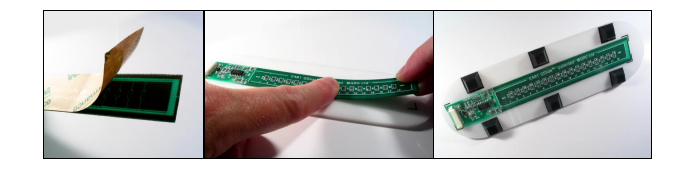

## **RUNNING THE E401 3**

#### **To Run the E401, Please Follow These Steps:**

#### **1 IMPORTANT: First install QSlide™ software and USB drivers (see page 10).**

- 2 Make sure the USB adapter box is **NOT** plugged into your PC at this time.
- 3 Connect the E401 to the USB box with the red USB-SPI cable
- 4 Connect the USB adapter to your running PC and wait at least 10 seconds so that the USB adaptor is properly recognized. The USB box's LED should come on solid.
- 5 Run the QSlide™ software (**Qslide\_V[x].exe**) which should be on your desktop or other location where you copied it. *See next page for details*.
- 6 With your hands far removed from the E401: Click on the FIXED CAL button first, then after 1 or 2 seconds, the ADAPTIVE CAL button.
- 7 Slowly move your hand towards the slider. The proximity alert status box will indicate when your hand is still several cm away from the panel.
- 8 Touch the slider area with a finger. You can either slide your finger across the surface or touch the slider at any point. When you remove your finger, the last position touched will be locked on the display.

#### **Things to Try:**

— Alter the proximity and detect thresholds using the pull down menus to change the sensitivity to proximity and touch. The higher the threshold, the less sensitive the E401 will become.

— Change the rate of environmental drift compensation with the DRIFT RATE dropdown. This affects how fast the sensor will compensate for slow environmental changes. Normally this should be set to a very slow rate (once per 3 or 4 seconds). Faster rates can cause complications with proximity and touch detection.

## **4 QSLIDE™ SOFTWARE OPERATION**

# *Warning: Disconnecting the USB cable from the PC while QSlide software is communicating with the E401 board may crash the software. Please close the QSlide software before unplugging the USB cable.*

QSlide software should automatically detect the correct com port; if not, you may need to select<br>the port manually as shown below. If the correct port (usually a com port higher than 3) does not<br>appear, close the program,

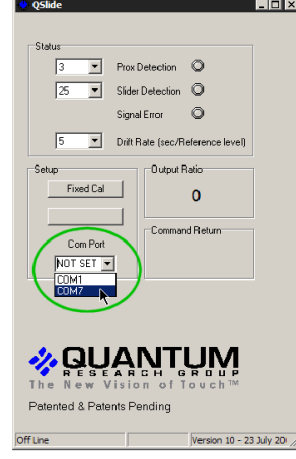

#### **5**

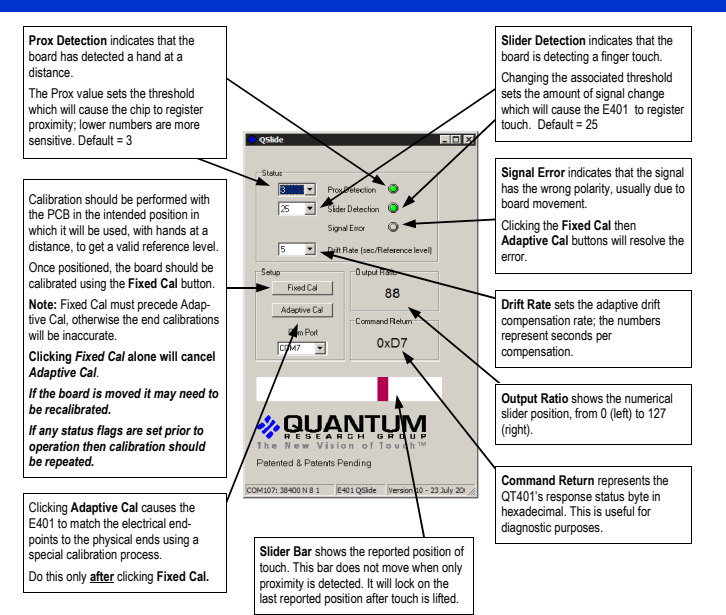

## **6 BOARD DETAILS**

#### **SPI Interface Connector**

This connector provides all signals and power needed to communicate with the USB adapter or an external host such as a microcontroller.

See *Table 1 (next page)* for a description of the connector pinout.

#### **Voltage Regulator**

The E401 uses a low drop out regulator to regulate the 5V coming from the USB adapter box down to 3.3V. Resistor R25 is used to provide a minimum load on the regulator when the QT401 goes to sleep between acquisitions; this is necessary for regulator transient stability.

Since the QT401 works on a lower voltage (3.3V) than the USB box (5.0V), the signals from the USB box to the E401 must be level shifted down. This is done using resistive dividers consisting of 1K resistors R20, R21 and R22, plus a set of 560 ohm resistors placed in series with the signal lines inside the USB box.

#### **Slider Element**

The capacitive slider consists of the 17 resistors R2...R18 and the copper pads they connect. The end–to-end resistance of the slider element is about 95K ohms. Resistors R1 and R19 are zero ohms but can be changed to allow manual trimming of the end-positions of the slider if adaptive calibration is not used. Increasing R1 and/or R19 will move the ends outwards.

#### **Sampling Capacitors**

C1 and C2 are the Cs sampling capacitors; increasing their value will increase sensitivity and resolution of measurement, but will also tend to make for a slower response time.

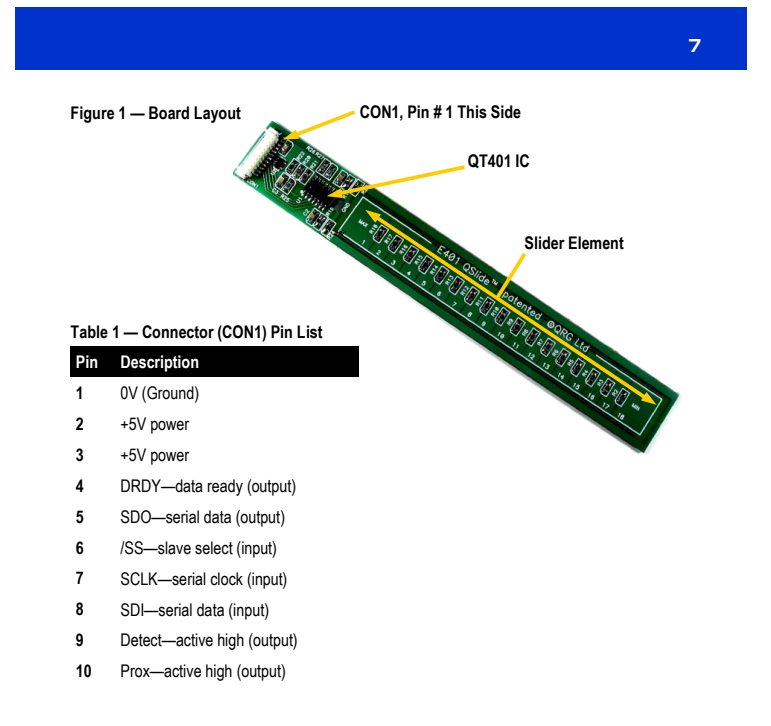

## **8 SCHEMATIC DIAGRAM**

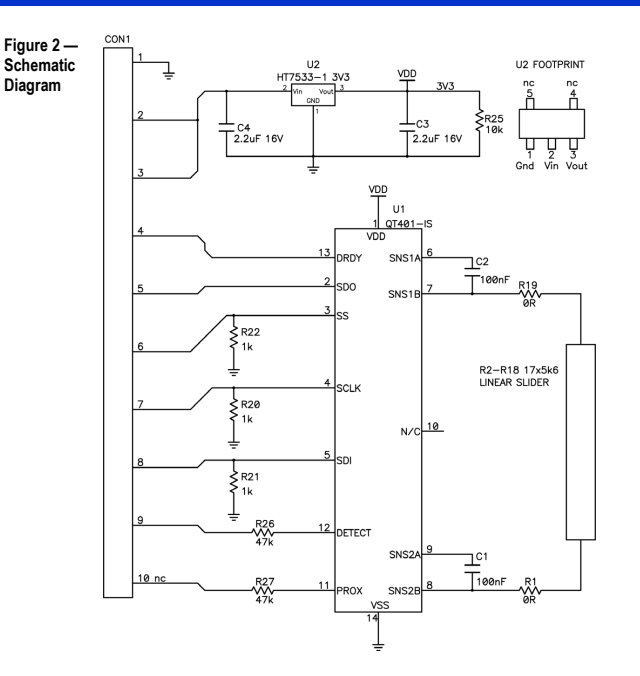

## **PCB LAYOUT** 9

### **Figure 3 — Silk Layer**

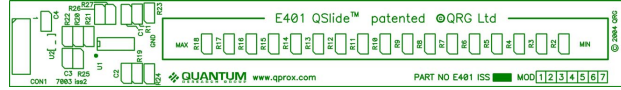

### **Figure 4 — Top Layer**

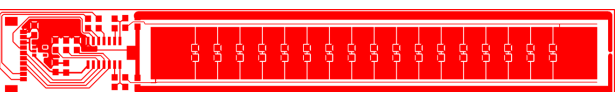

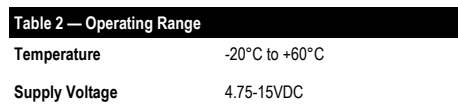

## **10 SOFTWARE INSTALLATION (CD)**

**If you have a Quantum CD-ROM, follow these steps to install QSlide™ software and USB drivers. If you previously installed such drivers, do not install them again.** *If you experience problems, make sure you have administrative rights (e.g. under XP Pro).*

#### **Install the QSlide™ Signal Viewing Software**

To install the QSlide™ viewing software, simply copy the file *Qslide\_V[x].exe* from the supplied CD to your Windows Desktop. The software can be found on the CD in folder **D:\SOFTWARE\ (***replace D: with the actual drive letter of your CD)*

**Install the USB Drivers**  Place the CD-ROM in your CD drive.

Connect the USB adapter box to the PC using the supplied USB cable. The E401 may be connected (or not).

Windows will display the *Found New Hardware Wizard* for the *USB <-> Serial Cable*. Select *Install the software automatically* and click *Next*. Windows now installs the drivers. Click *Finish* when prompted.

The *Found New Hardware Wizard* will appear again for the *USB Serial*  **Port** device. Simply repeat the above steps again.

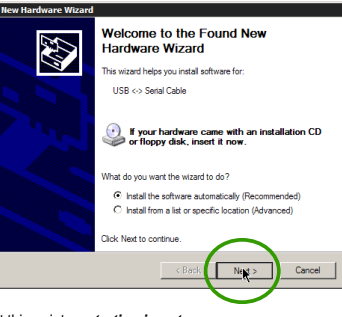

Windows may prompt you to restart your PC at this point; *restarting is not necessary.* 

**You are now done with the software and driver installation. Go back to page 3.**

## **SOFTWARE INSTALLATION (WEB) 11**

**Follow these steps to install QSlide™ software and USB drivers from www.qprox.com. If you previously installed such drivers, do not install them again.** *If you experience problems, make sure you have administrative rights (e.g. under XP Pro).* 

#### **Create New Folder C:\QRG-USB**

Create a new temporary folder to hold the files you are about to download, called **C:\QRG-USB**

#### **Download and Extract the Files**

Go to www.qprox.com/software and click on the file qrg-usb\_drivers.zip and click <u>Save</u>; save<br>the file to C:**\QRG-USB**. Extract all files inside **qrg-usb\_driver.zip** within folder C:**\QRG-USB.** 

Now, download QSlide™ software (**Qslide\_V[x].exe**) but save this to your Windows Desktop.

#### **Install the USB Drivers**

Follow the USB directions on page 10 except: When the **Found New Hardware Wizard** appears, select *Install from a list or specifical location*. Then, specify the location as **C:\QRG-USB** and click **Next**.

Windows will now install the drivers. Click *Finish* when prompted.

The Found New Hardware Wizard will again for the **USB Serial Port** device. S repeat the above steps again.

You may be prompted to restart your PC; *restarting is not necessary.* You may now delete the temporary folder **C:\QRG-USB.** 

**You are now done with the software and driver installation. Go back to page 3.**

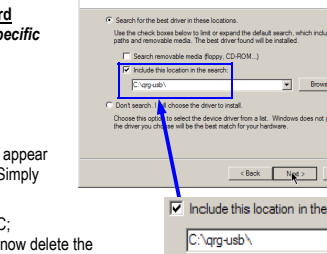

**Found New Hardware Wizard<br>Please choose your search and installation options.** 

E

is local Ō.

search:

## **REAL WORLD APPLICATION**

## **QSlide™ Concept Cooktop**

**12** 

**This concept cooktop was modified from a commercially available unit to demonstrate several advanced Quantum touch control features.** 

A central feature is the QSlide™ control used to dial in the power level from 0 to 99. The single slider is shared among the four burners by means of 4 burner select buttons and 4 LED power displays. Touching one of these 4 burner buttons enables the slider to control the power level on that burner. The 2-digit LED for that burner tracks the power level setting.

Another advanced feature is a unique 'slide-on' touch control switch that is child-resistant yet easy for an adult to use. It operates much like a conventional slide switch: sliding your finger up turns on the appliance. Turning the appliance off is easy: just touch anywhere in the power button area.

This cooktop uses both QTouch™ and QSlide™ technologies. QTouch™ and QSlide™ technology are patented and patent pending worldwide.

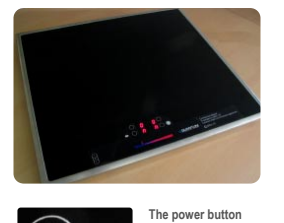

**features a unique, patent-pending, 'slide-on' touch method that helps prevent accidental operation.** 

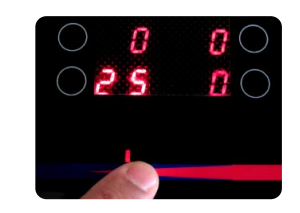

The slider control is shared among the four<br>burners. Touch one of the four burner touch<br>buttons, and the LEDs for that burner<br>become brighter. The slider will then work to<br>change power level for that burner.

## **TROUBLESHOOTER**

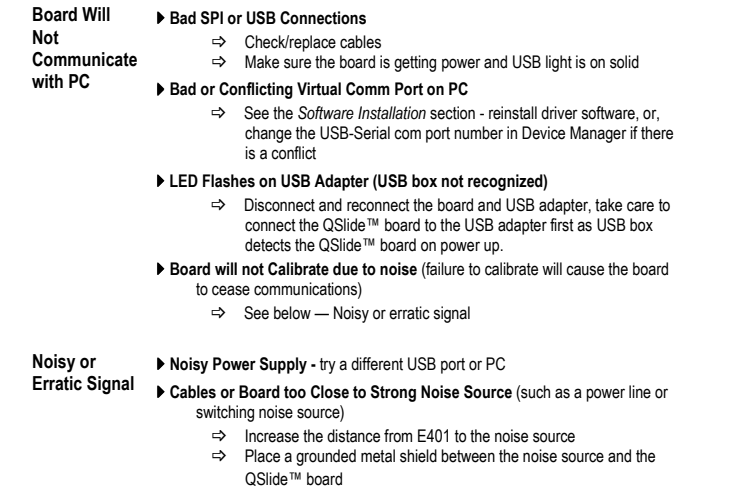

#### ` **QSlide™ Board is not Mechanically Stable**

#### $\Rightarrow$  Prevent board from moving around

#### ` **Strong RFI from a Transmitter or Adjacent Digital Product**

#### $\Rightarrow$  Remove the noise source or shield against it

Downloaded from [Elcodis.com](http://elcodis.com/parts/843162/E401_KIT.html) electronic components distributor

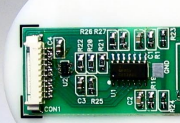

## $\boldsymbol{\mathcal{Z}}$  QUANTUM<br>www.qprox.com

*Development Team: Martin Simmons, Luben Hristov, Samuel Brunet*

#### **Corporate Headquarters**

1 Mitchell Point<br>Ensign Way, Hamble<br>Southampton SO31 4RF United Kingdom

**Tel** +44 (0)23 8056 5600 **Fax** +44 (0)23 8045 3939

**Email** sales1@qprox.com

**North America** 

651 Holiday Drive Bldg. 5 / 300 Pittsburgh, PA 15220 USA

**Tel** 412-391-7367 **Fax** 412-291-1015

Copyright © 2004 QRG Ltd All rights reserved Patented and patents pending REV 102.070904